# Dosbox – instrukcja dla Windowsa

Samego dosboxa można pobrać [z Sourceforge\(windows\).](https://sourceforge.net/projects/dosbox/files/dosbox/0.74-3/DOSBox0.74-3-win32-installer.exe/download) Następnym krokiem będzie pobranie pliku [dosbox.zip](http://users.pja.edu.pl/~mhyla/wia2/dosbox.zip) i rozpakowanie go. Znajdują się w nim programy, których będziemy na zajęciach używać wewnątrz dosboxa.

Następnie należy wejść w plik dosbox.conf. Można do niego dotrzeć na dwa sposoby:

1. Start -> DOSBox 0.74-3 - > DOSBox 0.74-3 Options

Ta opcja uruchomi nam plik konfiguracyjny

2. Plik można znaleźć również na dysku: C:\Users\\*nazwa\_uzytkownika\*\AppData\Local\DOSBox

Ten domyślny plik konfiguracyjny należy podmienić na ten: [dosbox-0.74-3.conf.](http://users.pja.edu.pl/~mhyla/wia2/dosbox-0.74-3.conf)

Plik należy przescrollować na sam dół i w miejscu oznaczonym komentarzem:

### **#Tutaj należy wskazać katalog, w którym znajduje się pobrany i rozpakowany katalog dosbox**

należy podmienić ścieżkę na ścieżkę pobranego katalogu dosbox. Po tym można odpalić program.

## Instrukcja dla Linuxa

Dla tych, którzy ogarniają linuxa:

```
$sudo apt install dosbox
$sudo apt install curl
$curl http://users.pja.edu.pl/~mhyla/wia2/dosbox.tar.gz -o dosbox.tar.gz
$tar -xzvf dosbox.tar.gz
$dosbox
```
### Dla tych, którzy jeszcze nie do końca:

Na początku należy zainstalować dosboxa. Polecam jakiegoś menedżera pakietów

### **sudo apt install dosbox**

Następnie proszę pobrać i rozpakować do katalogu domowego plik [dosbox.tar.gz.](http://users.pja.edu.pl/~mhyla/wia2/dosbox.tar.gz) Efektem rozpakowania powinien być katalog ~/dosbox oraz plik ~/dosbox.conf. Przypominam, że ~ oznacza nam katalog domowy. Można klikając, można użyć programu tar, polecenie powyżej.

Istnieje niezerowa szansa, że to wystarczy i można po prostu z terminala uruchomić program dosbox, uprzednio upewniając się poleceniem pwd, że znajdujemy się w katalgu domowym.

Jeśli tak się nie stanie, to przy użyciu wybranego edytora tekstu należy otworzyć plik .conf, przescrollować na sam dół i we wskazanym miejscu wskazać lokalizację katalogu dosbox.

Jeśli wszystko zrobiliśmy dobrze, a ja niczego nie skopałem (taka możliwość zawsze istnieje), to po uruchomieniu programu dosbox powinniśmy zobaczyć coś takiego:

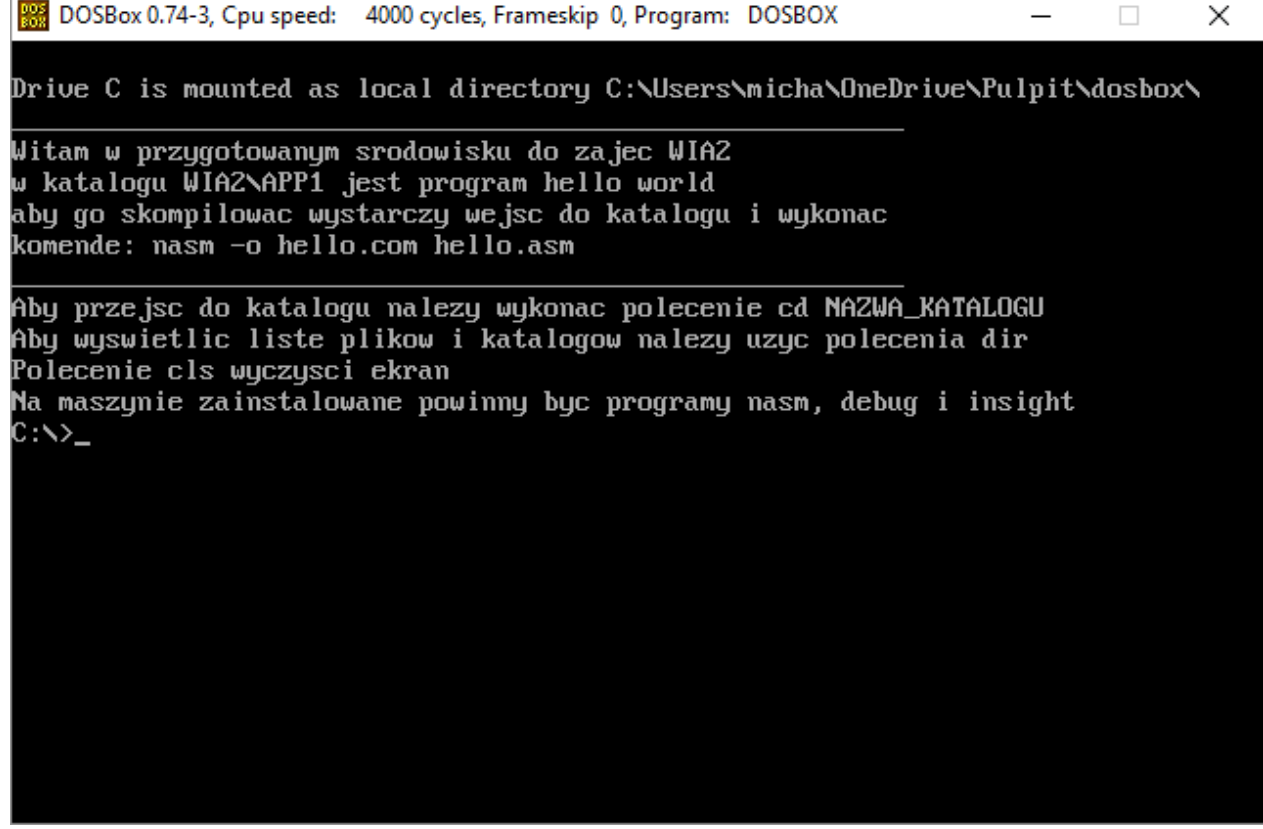

Czyli dosbox ze zmontowanym dyskiem C:\. Możemy przystępować do pracy.